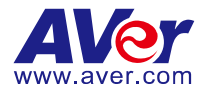

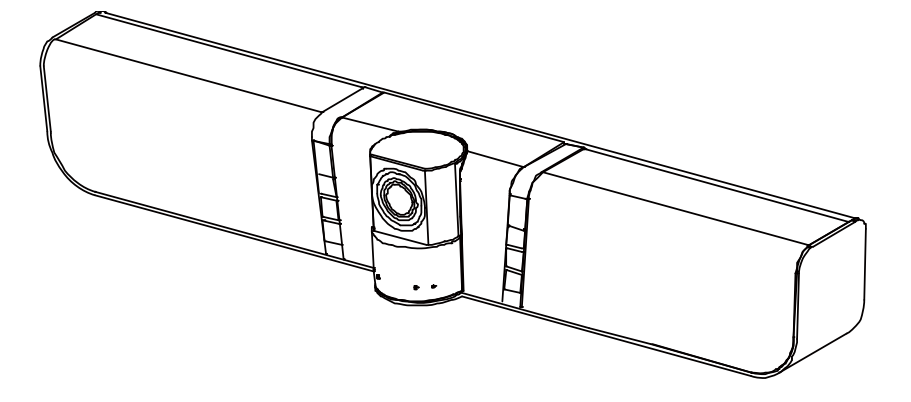

# **VB342+**

## **Conference Camera**

## **User Manual**

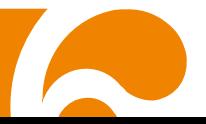

#### **FEDERAL COMMUNICATIONS COMMISSION**

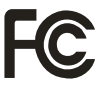

This device complies with Part 15 of the FCC Rules. Operation is subject to the following two conditions: (1) This device may not cause harmful interference, and (2) this device must accept any interference received, including interference that may

cause undesired operation.

This equipment has been tested and found to comply with the limits for a Class B digital device, pursuant to Part 15 of the FCC Rules. These limits are designed to provide reasonable protection against harmful interference in a residential installation. This equipment generates uses and can radiate radio frequency energy and, if not installed and used in accordance with the instructions, may cause harmful interference to radio communications. However, there is no guarantee that interference will not occur in a particular installation. If this equipment does cause harmful interference to radio or television reception, which can be determined by turning the equipment off and on, the user is encouraged to try to correct the interference by one of the following measures:

- Reorient or relocate the receiving antenna.
- Increase the separation between the equipment and receiver.
- Connect the equipment into an outlet on a circuit different from that to which the receiver is connected.
- Consult the dealer or an experienced radio/TV technician for help.

FCC Caution: Any changes or modifications not expressly approved by the party responsible for compliance could void the user's authority to operate this equipment.

#### **Europe – EU Declaration of Conformity**

This device complies with the essential requirements of the Radio Equipment Directive (2014/53/EU). The following test methods have been applied in order to prove presumption of conformity with the essential requirements of the Radio Equipment Directive (2014/53/EU)

#### **DISCLAIMER**

No warranty or representation, either expressed or implied, is made with respect to the contents of this documentation, its quality, performance, merchantability, or fitness for a particular purpose. Information presented in this documentation has been carefully checked for reliability; however, no responsibility is assumed for inaccuracies. The information contained in this documentation is subject to change without notice.

In no event will AVer Information Inc. be liable for direct, indirect, special, incidental, or consequential damages arising out of the use or inability to use this product or documentation, even if advised of the possibility of such damages.

#### **TRADEMARKS**

"AVer" is a trademark owned by AVer Information Inc. Other trademarks used herein for description purpose only belong to each of their companies.

#### **COPYRIGHT**

©2019 AVer Information Inc. All rights reserved.

All rights of this object belong to AVer Information Inc. Reproduced or transmitted in any form or by any means without the prior written permission of AVer Information Inc. is prohibited. All information or specifications are subject to change without prior notice.

#### **NOTICE**

SPECIFICATIONS ARE SUBJECT TO CHANGE WITHOUT PRIOR NOTICE. THE INFORMATION CONTAINED HEREIN IS TO BE CONSIDERED FOR REFERENCE ONLY.

#### **CAUTION**

- Risk of explosion if battery is replaced by an incorrect type.
- Dispose of used batteries in a safe and proper manner.

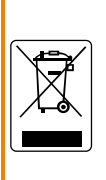

The mark of Crossed-out wheeled bin indicates that this product must not be disposed of with your other household waste. Instead, you need to dispose of the waste equipment by handing it over to a designated collection point for the recycling of waste electrical and electronic equipment. For more information about where to drop off your waste equipment for recycling, please contact your household waste disposal service or the shop where you purchased the product.

## **WARNING**

- To reduce risk of fire or electric shock, do not expose this appliance to rain or moisture. Warranty will be void if any unauthorized modifications are done to the product.
- Do not drop the camera or subject it to physical shock.
- Use correct power supply voltage to avoid damaging camera.
- Do not place the camera where the cord can be stepped on as this may result in fraying or damage to the lead or the plug.
- Hold the bottom of the camera with both hands to move the camera. Do not grab the lens or lens holder to move the camera.

#### **Remote Control Battery Safety Information**

- Store batteries in a cool and dry place.
- Do not throw away used batteries in the trash. Properly dispose used batteries through specially approved disposal methods.
- Remove the batteries if they are not in use for long periods of time. Battery leakage and corrosion can damage the remote control. Dispose of batteries safely and through approved disposal methods.
- Do not use old batteries with new batteries.
- Do not mix and use different types of batteries: alkaline, standard (carbon-zinc) or rechargeable (nickel-cadmium).
- Do not dispose of batteries in a fire.
- Do not attempt to short circuit the battery terminals.

#### **Contact Information**

#### **Global**

AVer Information Inc. www.aver.com 8F, No.157, Da-An Rd., Tucheng Dist., Fremont, CA 94539 New Taipei City Taiwan Tel: +886-2-2269-8535

#### **USA**

AVer Information Inc. 668 Mission Ct www.averusa.com Toll-free: 1(877)528-7824 Local: 1(408)263-3828 Support.usa@aver.com

#### **AVer Information Europe B.V.**

Westblaak 140, 3012KM, Rotterdam, Netherland Tel: +31(0)10 7600 550 Technical support: EU.RMA@aver.com

## **Contents**

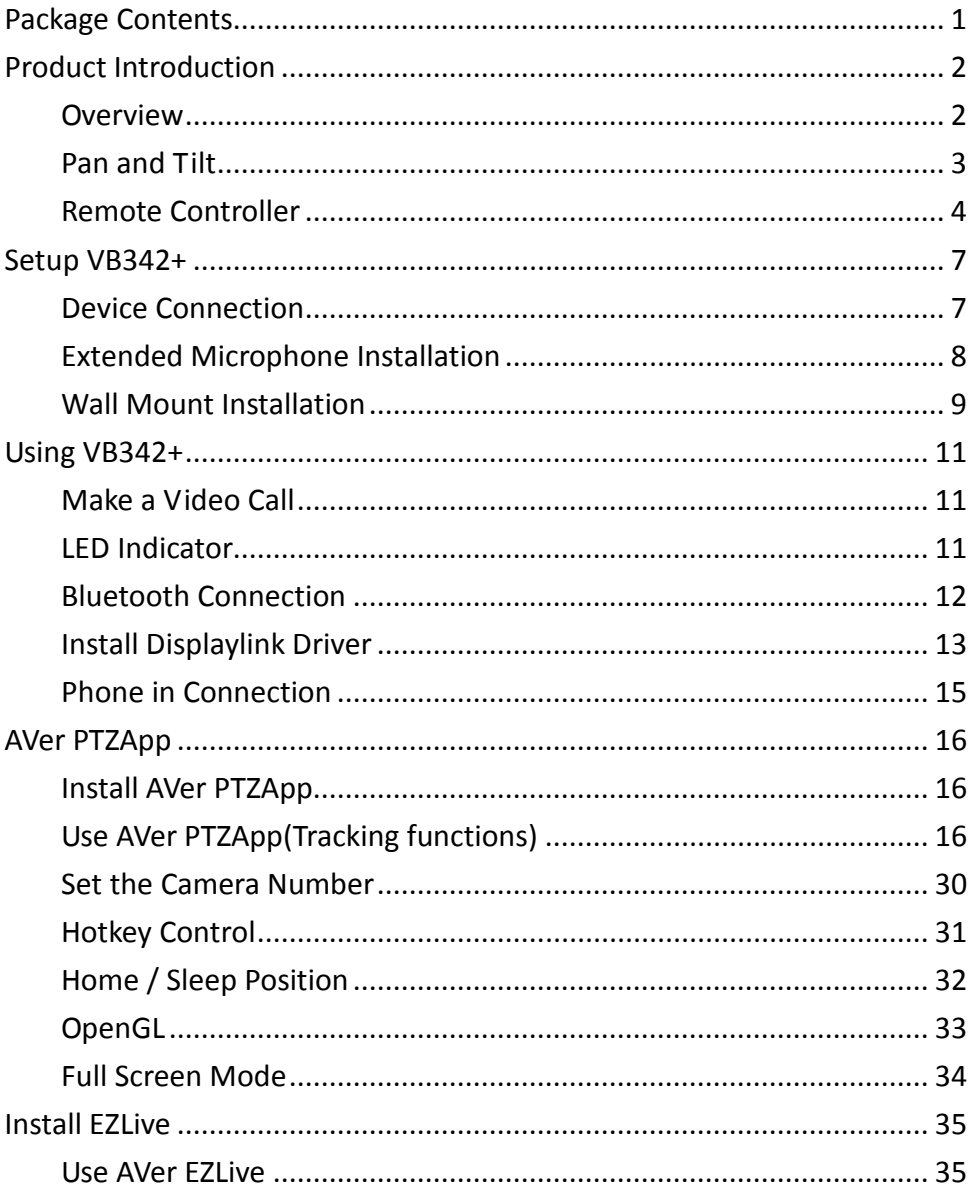

## Package Contents

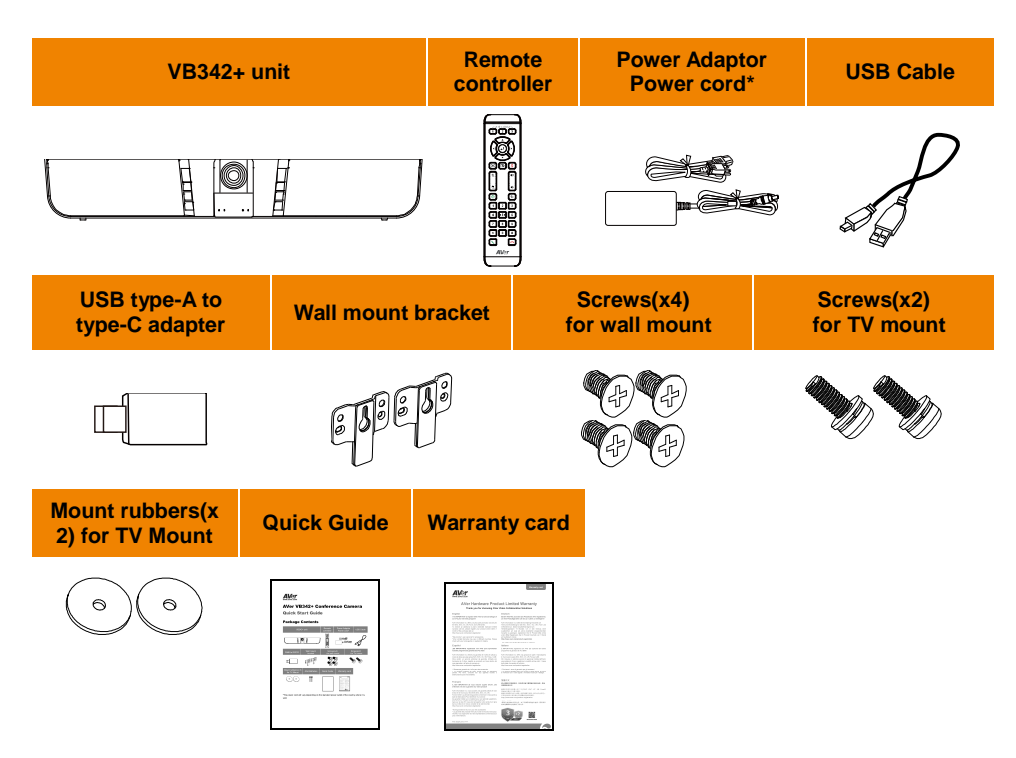

**\***The power plug will vary depending on the standard power outlet of the country where it is sold.

## Product Introduction

#### **Overview**

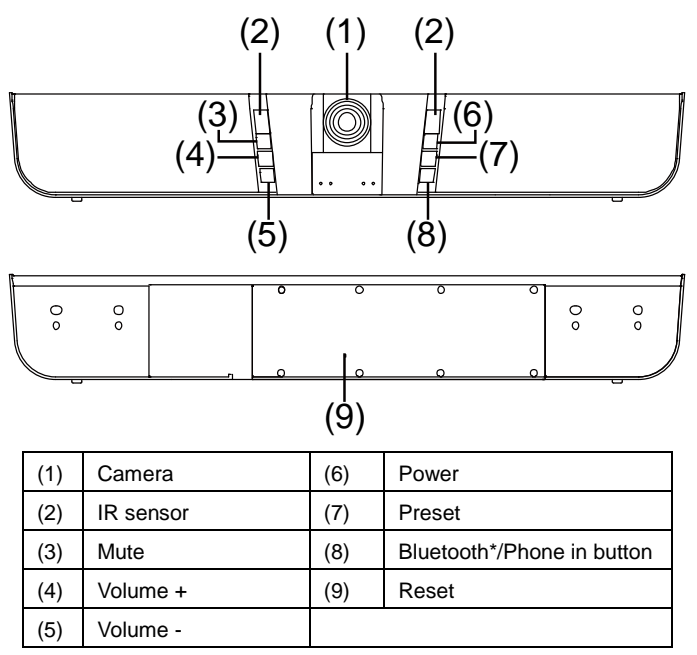

\*Only support for certain country/area.

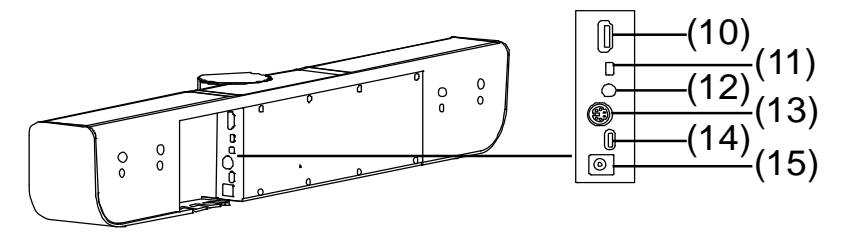

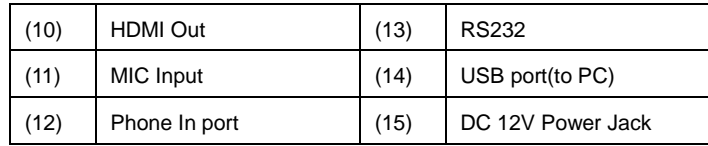

Pan and Tilt

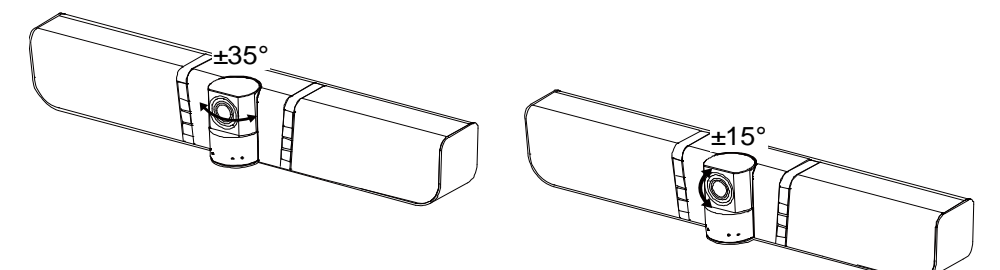

#### Remote Controller

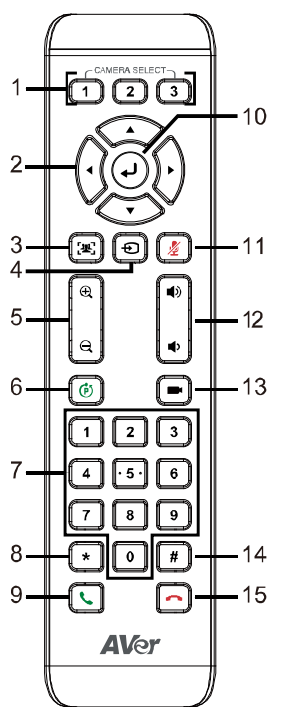

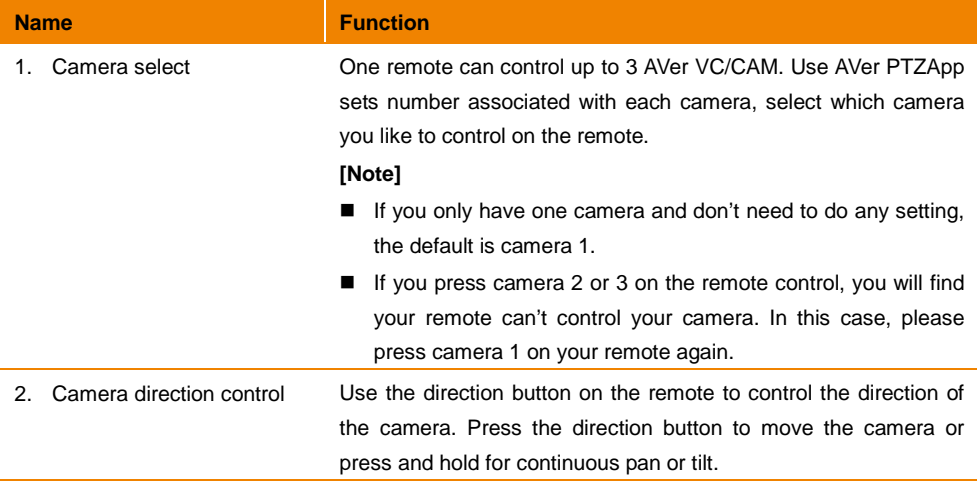

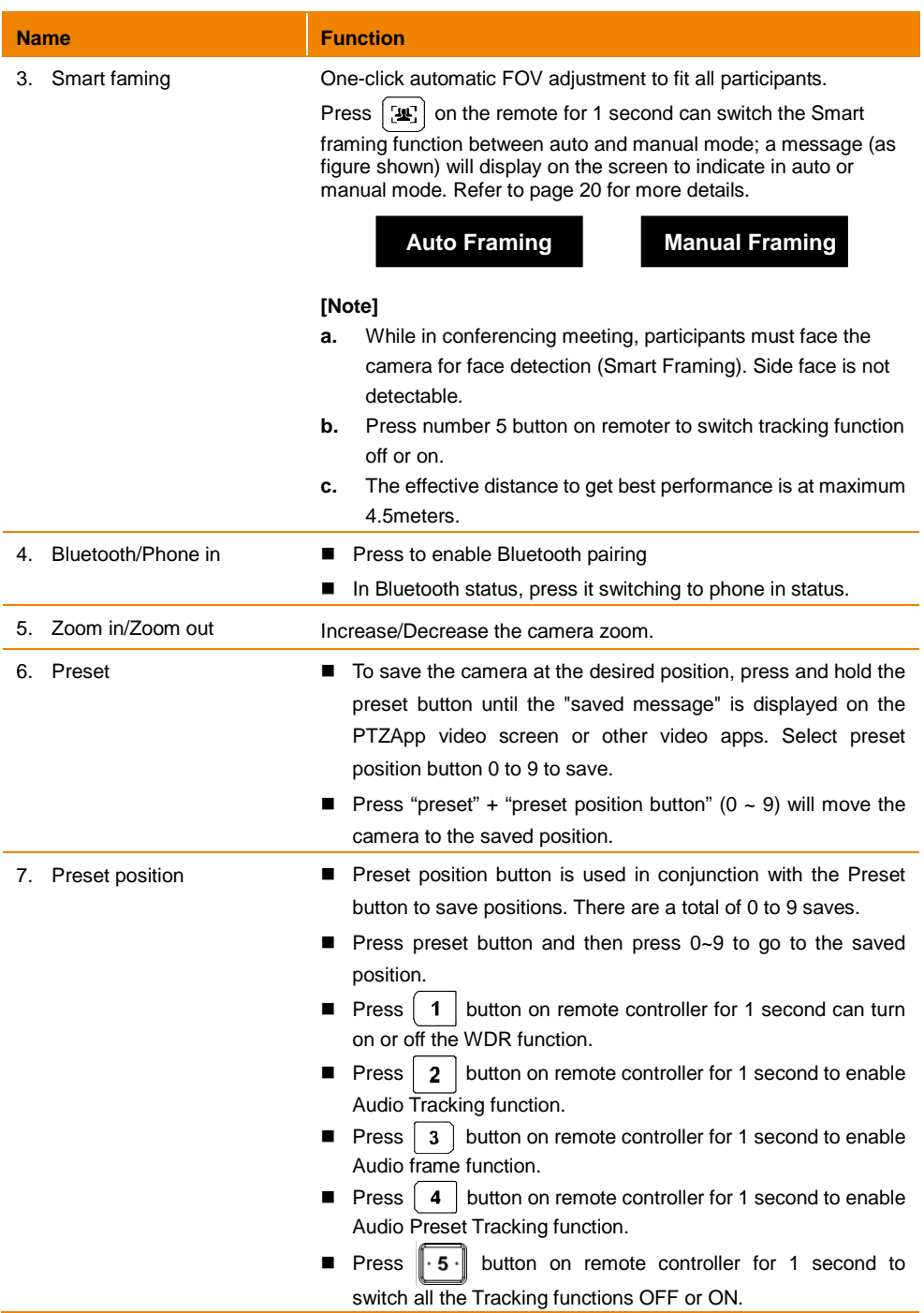

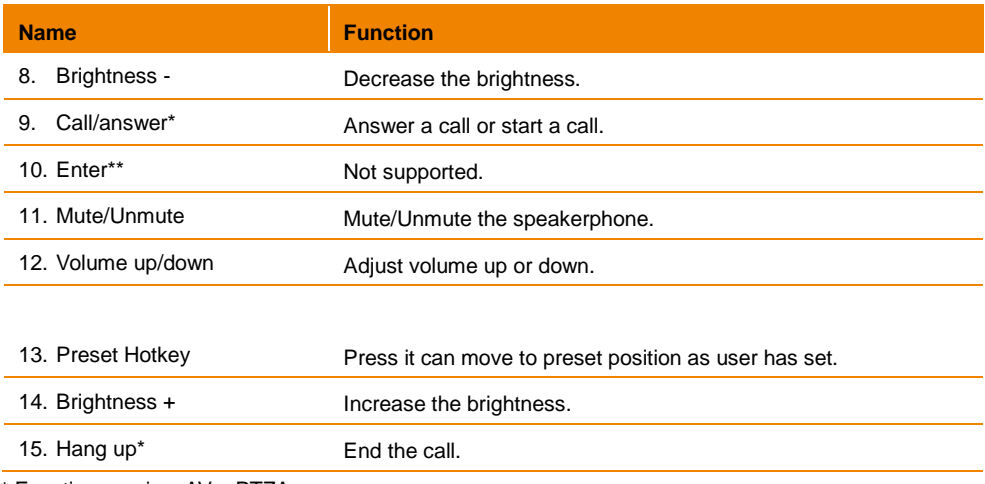

\* Function requires AVer PTZApp

\*\*Not supported

## Setup VB342+

### Device Connection

Two types of connection.

**I.** 

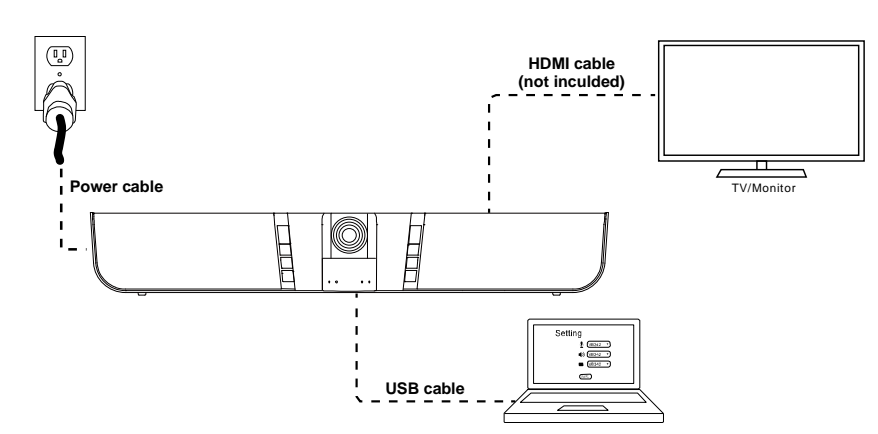

- 1. Connect VB342+ to PC with provided USB cable. If you like to use type-C connector on newer PC, connect provided adapter to type-A end of cable, then connect type-C side of adapter to PC.
- 2. Connect TV/HDMI monitor to VB342+ through the HDMI cable.
- 3. Connect the power to the VB342+ and camera head will move, and the power indictor will light up.
- 4. Install Aver PTZApp on laptop/PC that is connected with VB342+. The app can be used to adjust and setup the parameters of the camera (refer to section of AVer PTZApp).
- 5. **A Displaylink drive is required** for the TV/Monitor connection with VB342+. To install Displaylink drive, refer to section of "**Install Displaylink Driver**".
- 6. To make a call, run your video application (Skype<sup>TM</sup>, Skype for Business, Google Hangouts<sup>TM</sup>, Zoom™, WebEx™, Adobe Connect™, WebRTC, and etc.) select VB342+ as your video and audio device.

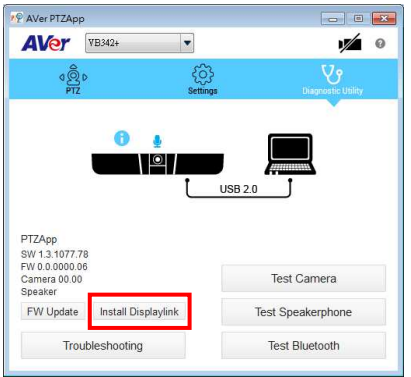

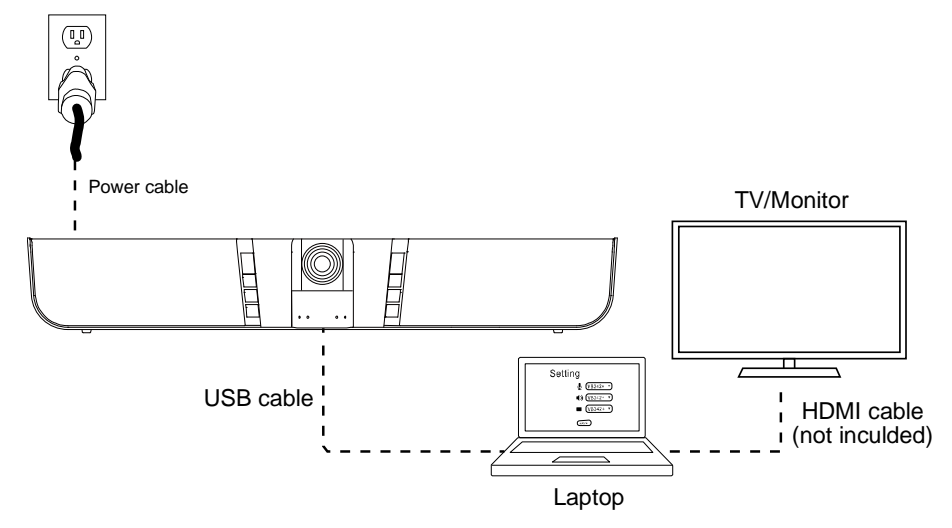

- 1. Connect VB342+ to PC with provided USB cable. If you like to use type-C connector on newer PC, connect provided adapter to type-A end of cable, then connect type-C side of adapter to PC.
- 2. Connect the TV/Monitor to PC/laptop through the HDMI cable.
- 3. Connect the power to the VB342+ and camera head will move, and the power indictor will light up.
- 4. Install Aver PTZApp on laptop/PC that is connected with VB342+. The app can be used to adjust and setup the parameters of the camera (refer to section of AVer PTZApp).
- 5. To make a call, run your video application (Skype™, Skype for Business, Google Hangouts™, Zoom™, WebEx™, Adobe Connect™, WebRTC, and etc.) select VB342+ as your video and audio device.

#### Extended Microphone Installation

**[Note]** There are two lengths of cables -- 10m and 20m.

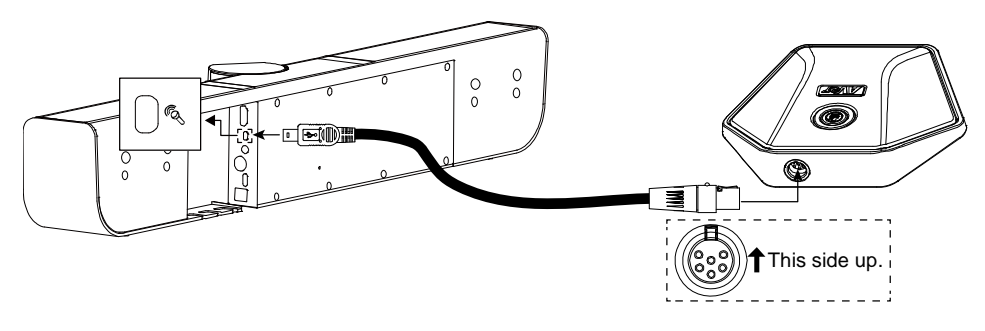

### Wall Mount Installation

1. Please refer to the following drilling dimension for drilling the wall mount holes.

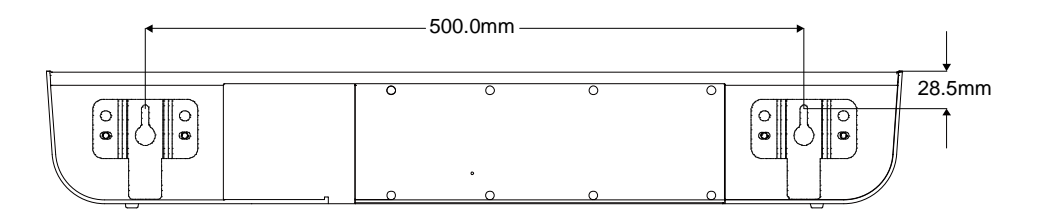

2. Drill 2 holes on the wall and screw the screws into the holes. Leave some space between wall and screws for hanging the VB342+ on the wall.

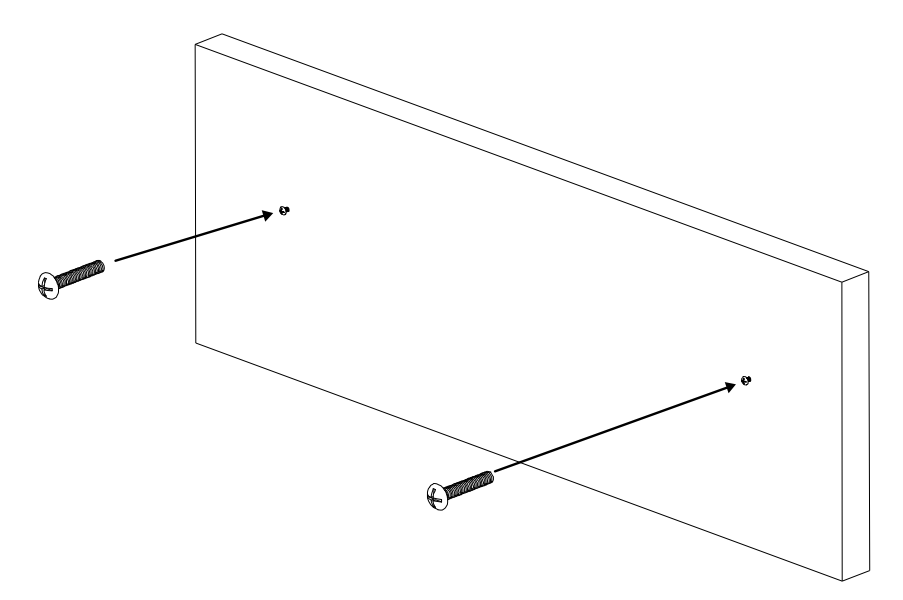

3. Install the wall mount bracket on the VB342+ unit.

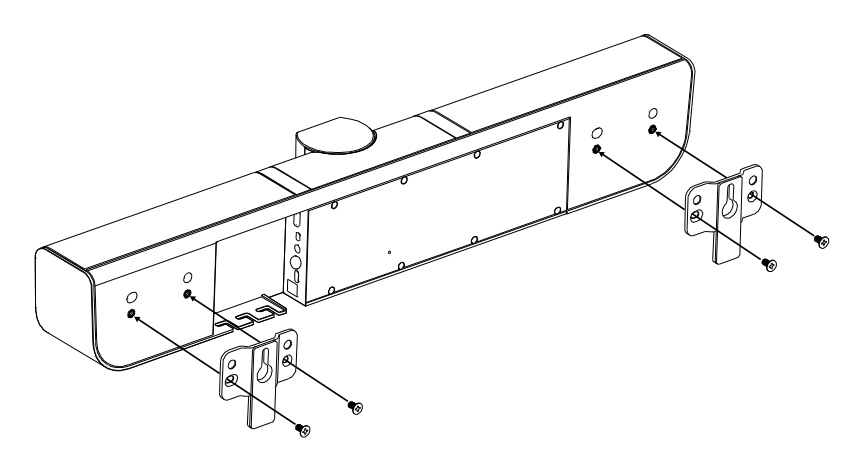

4. Hang the VB342+ on the wall.

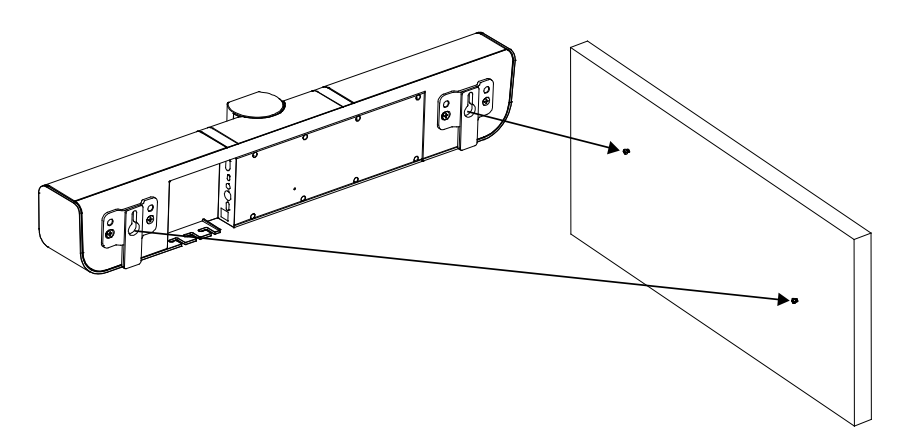

## Using VB342+

### Make a Video Call

- 1. Make sure all devices (VB342+, laptop/PC, TV/monitor) are well connected and powered on.
- 2. Run your video application (Skype™, Skype for Business, Google Hangouts™, Zoom™, WebEx™, Adobe Connect<sup>™</sup>, WebRTC, and etc.) on your laptop/PC.
- 3. Set the VB342+ camera as the primary camera and speakerphone for your video application (refer to your video application user guide). You can now make your call.
- 4. We do recommend installing the AVer PTZApp for a better user experience. For information on how to install and use the AVer PTZApp, refer to the AVer PTZApp section in this user manual.

#### LED Indicator

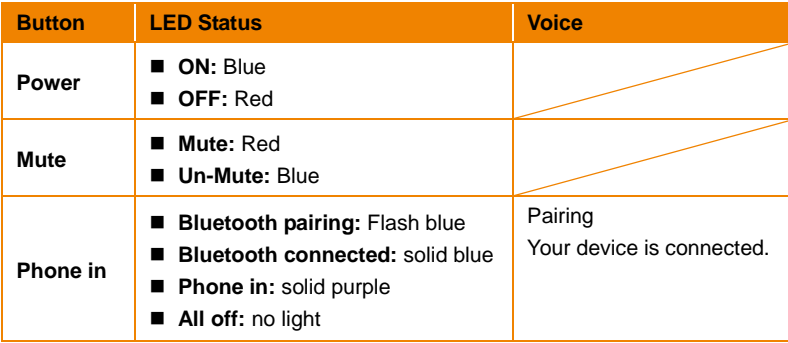

## Bluetooth Connection

Let your devices (ex: cell phone, PADs) to connect to VB342+ via Bluetooth connection and use it as a hands free speakerphone.

- 1. Power on VB342+.
- 2. Turn on the Bluetooth function on your device.
- 3. Press  $\rightarrow$  button on VB342+ to enable Bluetooth mode.
- 4. The **D** button will start to flash in blue and system voice says "**Pairing**" and start pairing with your device.
- 5. On your device, select "**AVer VB342+**" to connect it.
- 6. When pairing is successful, the  $\bigoplus$  button is in solid blue status and system voice says "**Your device is connected**".
- 7. Or, user can do Bluetooth pairing manually from AVer PTZApp. Run the AVer PTZApp and select "**PTZ**" > "**Bluetooth Pairing**". The  $\rightarrow$  button will start to flash in blue. Then, select "AVer

**VB342+**" on your device to connect. When pairing is successful, the  $\bigoplus$  button is in **solid blue** and system voice says "**Your device is connected**". The Bluetooth Pairing dialog will display the name of connected device.

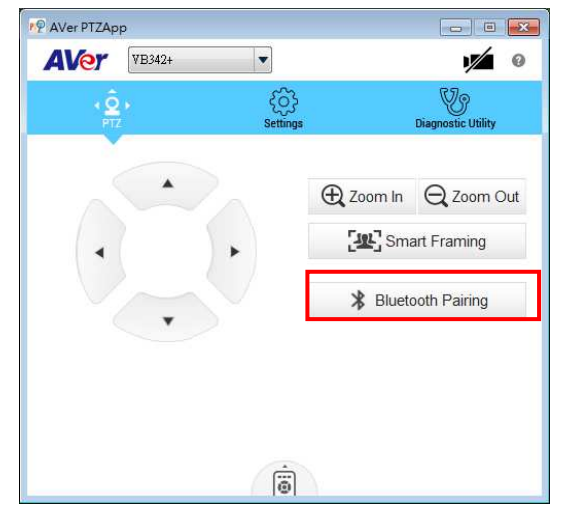

8. Also, press  $\boxed{\bigoplus}$  on remote can starting Bluetooth pairing. The  $\boxed{\bigoplus}$  button on the VB342+ will start to flash in **blue** and system voice says "**Pairing**". Then, select "**AVer VB342+**" on your device to connect. When pairing is successful, the **button** on the VB342+ is in **solid blue** and system voice says "**Your device is connected**".

#### **[Note]**

- a. The VB342+ will memorize the device that has paired and connect automatically next time.
- b. The VB234+ doesn't support for wireless speakerphone connection.

## Install Displaylink Driver

When the HDMI TV/monitor is connected with VB342+ directly, please install the Displaylink drvie on your laptop/PC which is connected with VB342+. If your laptop/PC has installed Displaylink drvie already, then, skip this step.

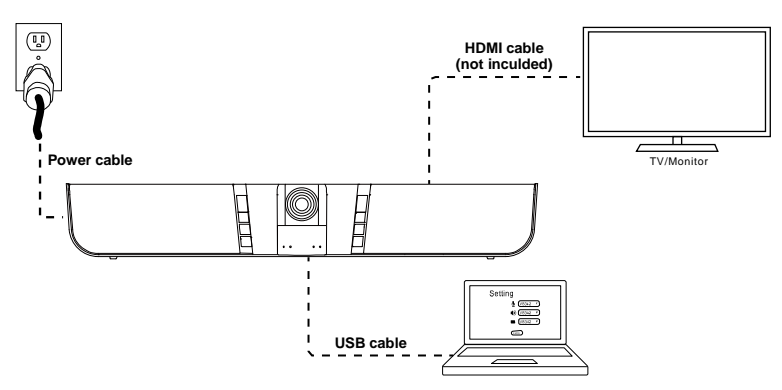

Following is how to install Displaylink driver on Windows and Mac.

#### **Windows(Win7 and Win8)**

- 1. Run the AVer PTZApp on your laptop/PC.
- 2. In AVer PTZApp, select "**Diagnotics Utility**" > "**Install Displaylink**".

#### **[Note]**

- If your laptop/PC is Win10, the "Install Displaylink" button will not show up. Because bulit-in support on Win10.
- Maximum output is1080p resolution.

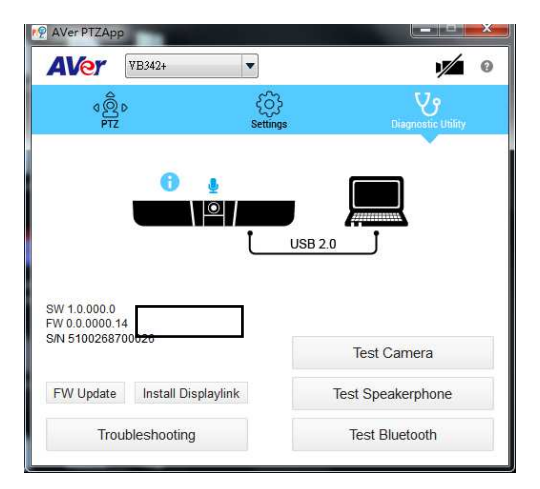

3. Follow the on-screen instruction to complete the installation.

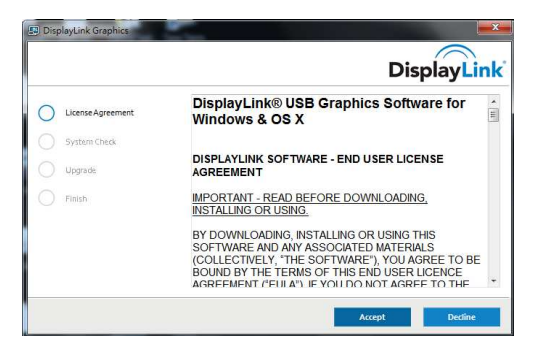

#### **Mac OS**

- 1. Run the AVer PTZApp on your laptop/PC.
- 2. In AVer PTZApp, select "**Diagnotics Utility**" > "**Install Displaylink**".

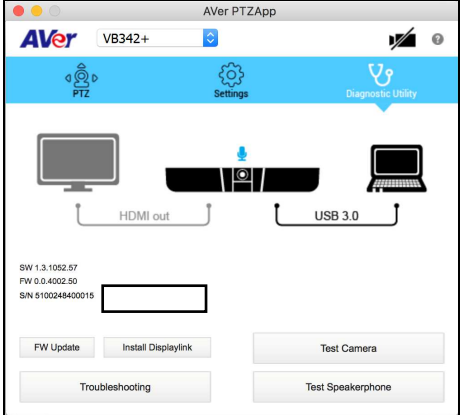

4. Scroll to the bottom and select "**Accept**" for license.

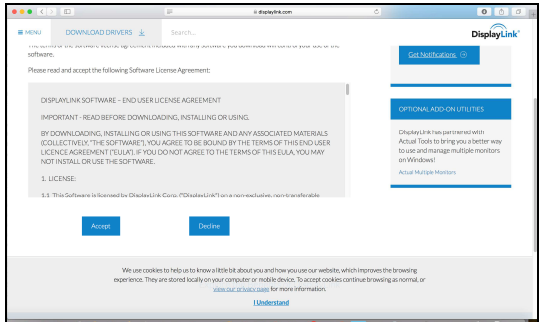

5. Select "**DisplayLink Software installer**" and flow the on-screen instruction to complete the installation.

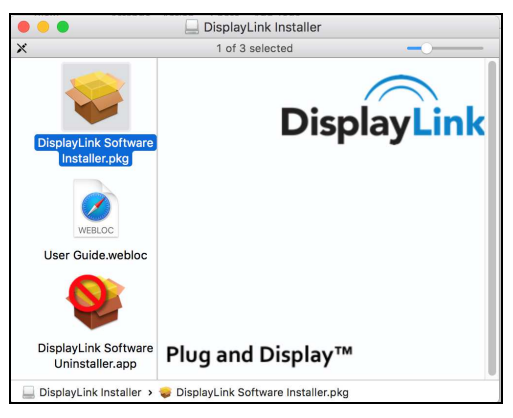

**[Note]** Maximum output is1080p resolution.

#### Phone in Connection

- 1. Power on VB342+.
- 2. Connect your device to VB342+ through the "**phone in**" port.
- 3. Press  $\bigoplus$  button 2 times to switch to Phone in mode.
- 4. In Phone in mode, press **to button 1** times to turn off Phone in mode.

## AVer PTZApp

## Install AVer PTZApp

Please go to http://www.aver.com > **Support** > **Download Center** > **Conferencing System** to download the AVer PTZApp. After downloading, double-click on the file and follow the on screen instructions to complete the installation.

Remember to select the "**Skype plug-in**" option during installation.

After installing the AVer PTZApp, double-click on the AVer PTZApp icon to run the application.

## Use AVer PTZApp

- 1. Run your video application and make a video call.
- 2. During your video call, you can use the AVer PTZApp to pan, tilt and zoom the camera in/out and enable/disable the true WDR, brightness, and sharpness feature.
- 3. For the first time use, you can check the connection, camera, and speakerphone status, and setup the camera and speakphone's parameters. Each function will be described below:

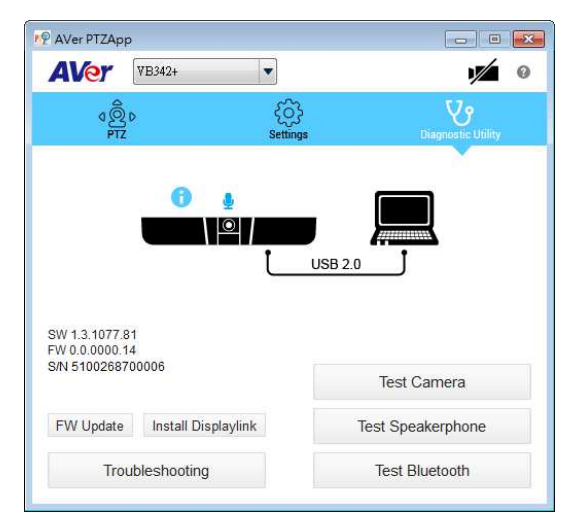

 **Currently selected device:** This field displays currently selected VC, CAM, or VB device controlled by PTZApp. If you have more than one AVer VC, CAM, or VB devices connected to this PC/Mac PTZApp is running, you can click on the drop down list to select other AVer VC, CAM, or VB device.

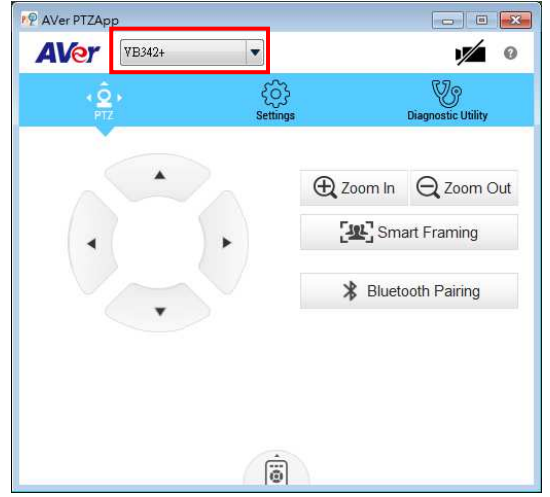

**Function icon:** Click it to switch to the function's page.

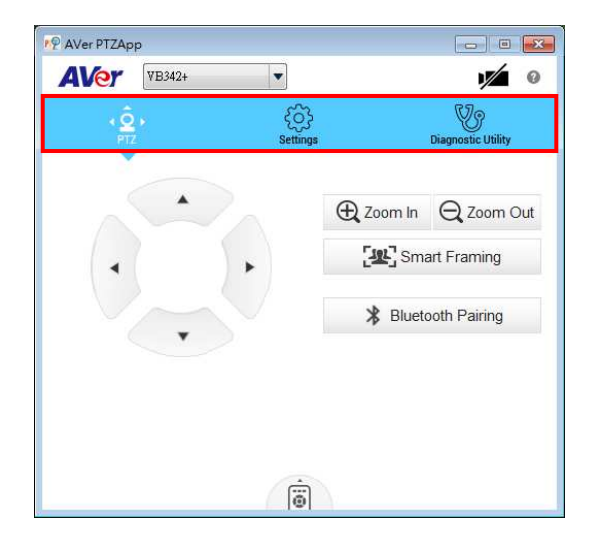

- **PTZ:** To control the camera direction, zoom in and out, and to enable/disable the "**Smart Framing**" during your video call.
	- **Smart Framing:** One-click automatic FOV adjustment to fit all participants. Click "**Smart Framing**" button to enable Smart Framing manually. **[Note]** While in conferencing meeting, participants must face the camera for face detection (smart framing).
	- **Bluetooth Pairing:** The user can manually to do the Bluetooth paring by pressing "**Bluetooth Pairing**" button; please refer to Bluetooth Connection section for more detail.

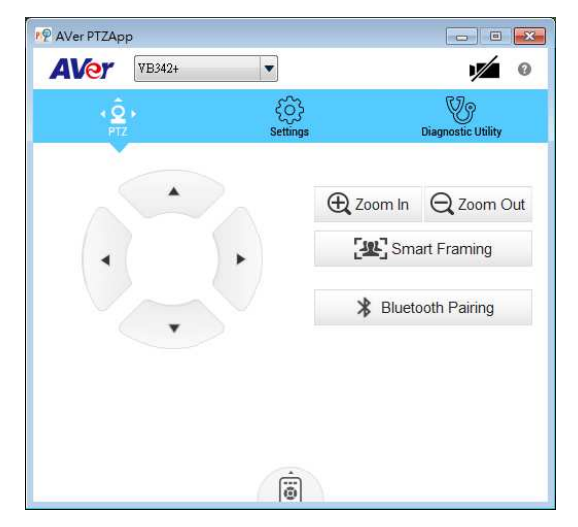

- **Settings:** To setup parameters of the camera and speakerphone. Click the **Save** button to save all settings. To change all the settings, back to the default values, click the **Factory Default** button.
- **4. WDR:** In back light environment, enable WDR can improve the brightness of image. To enable WDR function, set WDR to "**On**". When press and hold the button "**1**" on the remote controller can on/off the WDR function and the screen will display a message "**WDR ON**" or "**WDR OFF**" to indicate the WDR status.

**[Notes]** Please don't turn on WDR while in normal light condition because the frame rate has dropped down while WDR on. It may cause image blur when there is a moving object.

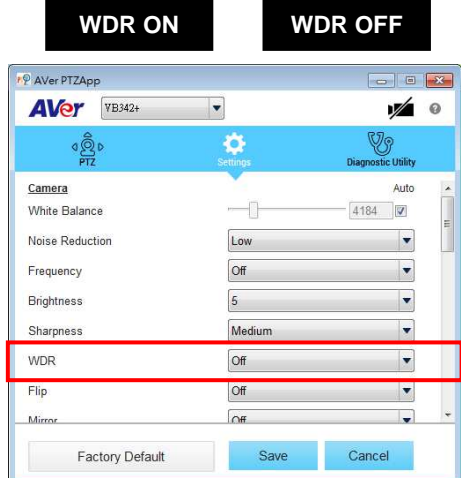

- > Tracking Mode: Select the mode from drop-down list.
	- **SmartFrame: Manual frame/Auto frame: FOV (field of view) adjustment to fit all** participants. Enable manual or auto smart frame function.
	- **Off:** Turn off all function included the hotkey on remote controller.

#### **[Notes]**

#### **What is SmartFrame?**

- -SmartFrame uses face detection technology. While in a conferencing meeting, participants must face the camera for face detection. Side face (one ear/ one eye) is not detectable.
- The effective distance to get best performance is at maximum 4.5meters

#### **Two kinds of SmartFrame:**

Manual frame: When participants are all in seat, short press

on the remoter or use PTZApp to activate it..

Auto frame: Press  $[\mathbf{F}_{\mathbf{a}}]$  for 1 second to switch from manual to Auto framing or use PTZApp and change the setting to Auto frame. You can see **Auto Framing** shown on the bottom of the image screen.

 $\mathbf{u}$ 

V

**E** Zoom In **Jul**, Smart Framing

- **How does SmartFrame work**
- Manual frame: After short press  $\left[\frac{1}{2} \mathbf{E}\right]$ , there will pop up **Framing** on the left top of the Image screen. All the participants face the camera and then it takes around 3~5 seconds to detect faces. After that, the camera will automatically zoom in and include all the participants to best fit into the screen.
- Framing Auto frame: When 1<sup>st</sup> time switching to auto framing mode, you will see

popup on the left top of the image screen and the camera will start detecting participants and include all people in the screen. If all the people are already in the frame, to keep image stable, no matter what action people do, the camera won't do any action until people go out or go into the screen. When people touch the two sides of the screen, it will trigger the camera and automatically turn camera to the wide view mode and detect

people again to frame all the participants again.

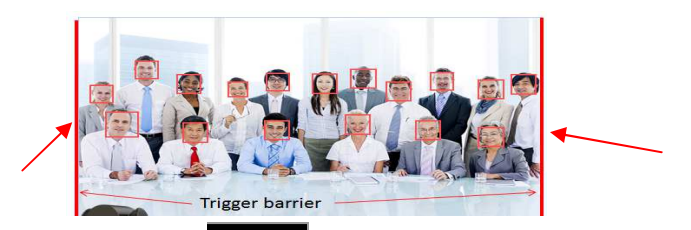

You will also see Framing again whenever the framing function is triggered.

- If you don't want to see Framing message, please go to PTZApp and change the "On Screen Menu" setting to OFF.
- .To switch SmartFrame function, long press number 5 button on the remote for one second to switch it off/on. You can also use PTZApp, Tracking mode setting to turn off/on SmartFrame.

**!** To trigger the audio tracking, the presenter needs to speak over 3 seconds.

 **Audio Tracking:** Pans/tilts until speaker is centered before zooming in. To use when single presenter speaking, movement around the room..

**[Hotkey]** Press 2 button on remote controller for 1 second to enable Audio Tracking function.

- **Audio Frame:** Camera won't Pans/tilts but shows the speaker in view and zoom in.. **[Hotkey]** Press  $\begin{bmatrix} 3 \end{bmatrix}$  button on remote controller for 1 second to enable Audio frame function.
- **Audio Preset Tracking:** Pans to speaker based on presets. **[Hotkey]** Press  $\begin{bmatrix} 4 \\ 5 \end{bmatrix}$  button on remote controller for 1 second to enable Audio Preset Tracking function.

**[Notes] To set up Preset function, please turn off tracking functions or at Manual frame mode.** 

 **Tip:** Move the mouse to "?" icon can see the functions' description.

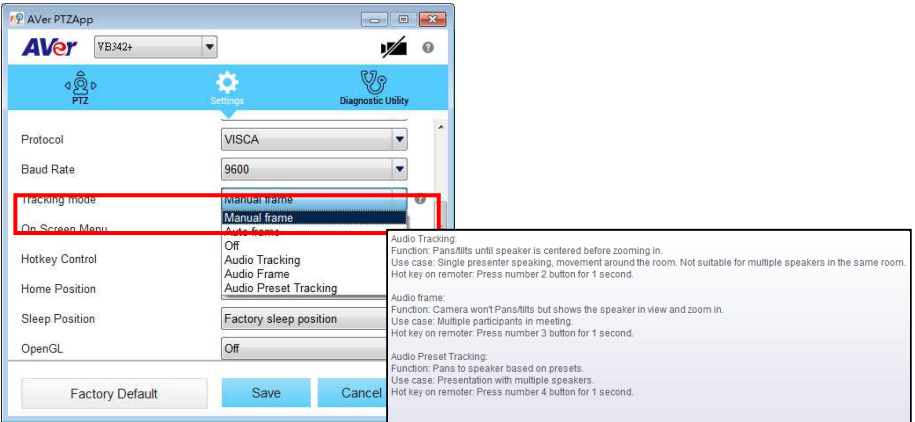

- **Diagnostic Utility:** To display the S/W and F/W version and the devices connection status. You can also test the camera and speakerphone status, and update the firmware of the camera.

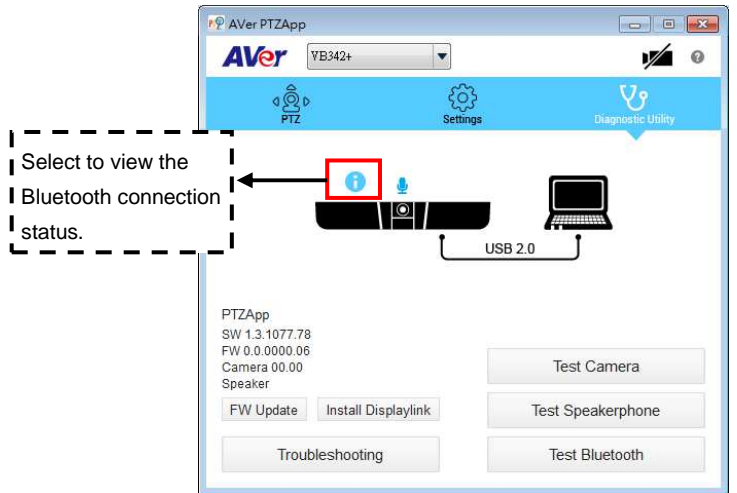

 **Minimize:** Minimize the app to system tray. To quit the application, right-click the icon on the system tray and select "**Quit**".

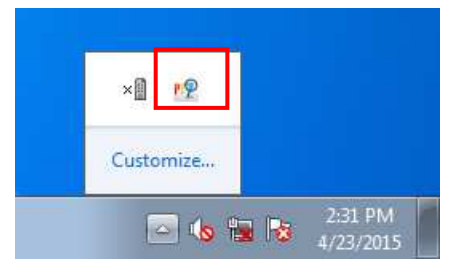

**ICamera):** Click it to view the camera live view. Click the camera icon again to close the camera live view. If the live video did not appear, please check the camera and the laptop/PC connection to make sure all are correct and well connected.

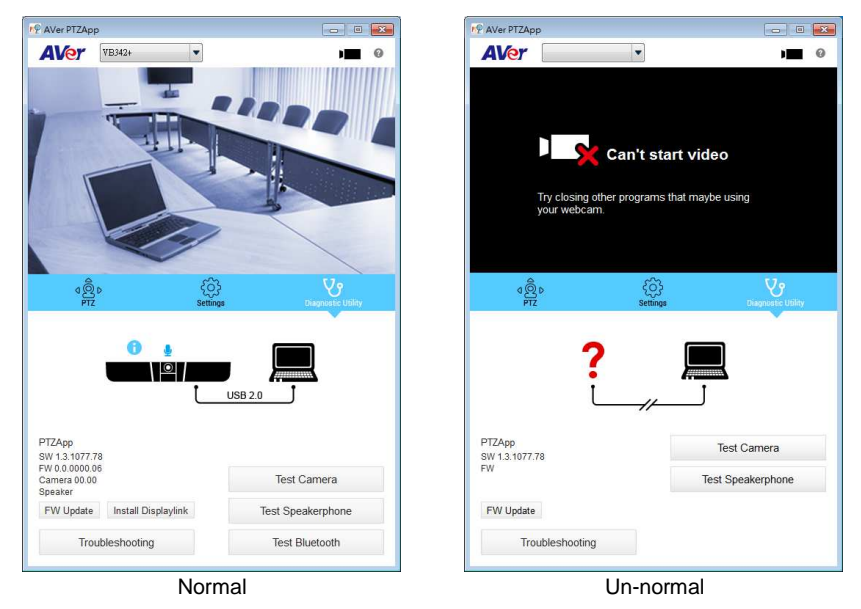

■ **Connection diagnostic:** Display devices connection status. If the AVer PTZApp has detected that some of the devices are not connected well, the diagram will display a "//" and "?" on the device to indicate the connection has a problem. If the camera is in use by another application, it will display "**Can't start video" warning**.

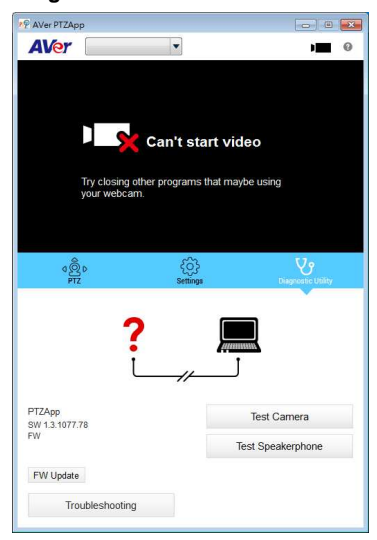

■ **Test Camera:** Click the **Test Camera** button to check the camera status. Click ■ to view camera live video. Use direction and zoom in/out button to check camera view. Click "**Advanced Control**" can setup camera parameters. To leave the page, click the **"Back"** button.

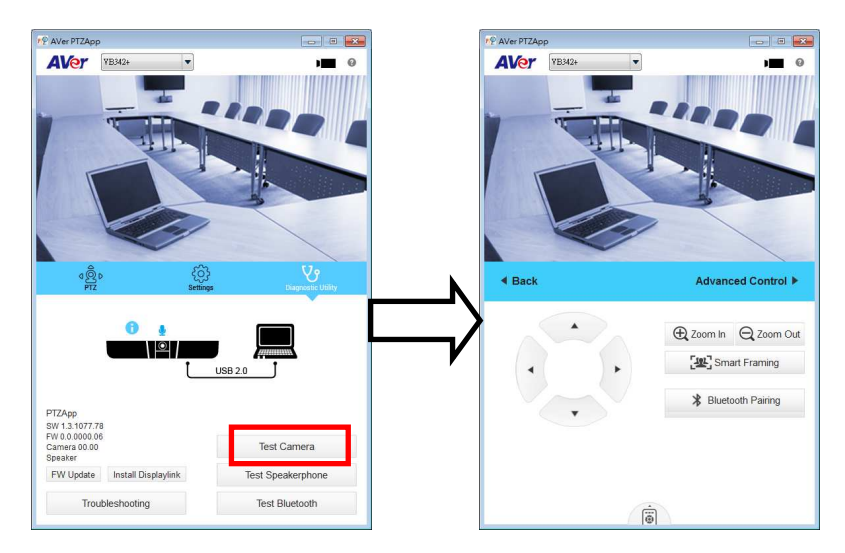

■ **Test Speakerphone:** Click to check the speakerphone status. It will require user to record a short message and play it back to ensure the speakerphone is working.

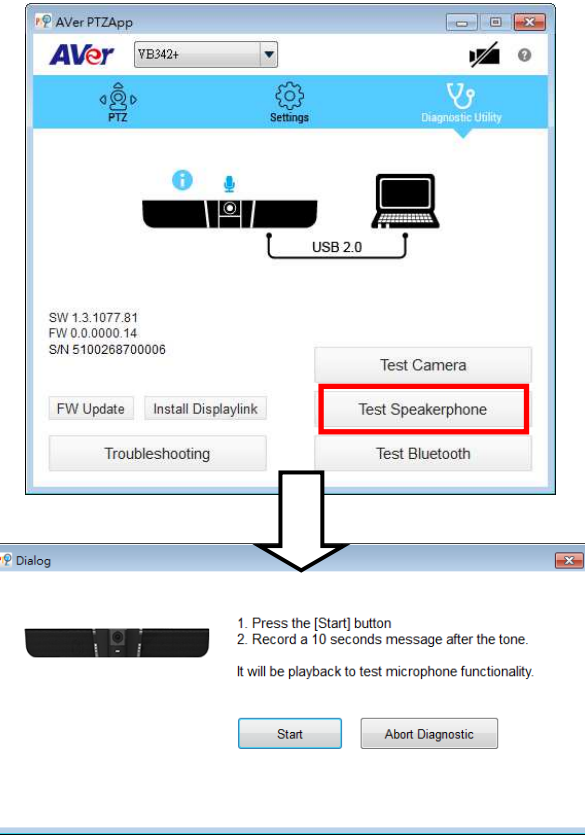

■ Test Bluetooth: Click to view steps of Bluetooth connection and current connected device. If no device connected, click "**Manual Pairing**" can start to pair. Remember enable Bluetooth function and select "AVer VB342+" on your device to make a connection.

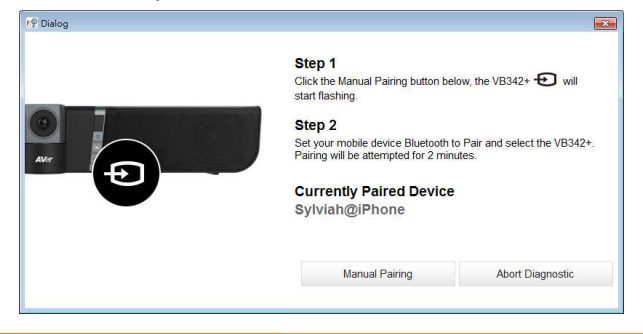

- **FW Update:** Allows the user to update the VB342+ firmware.
	- 1. Click" **FW Update**".

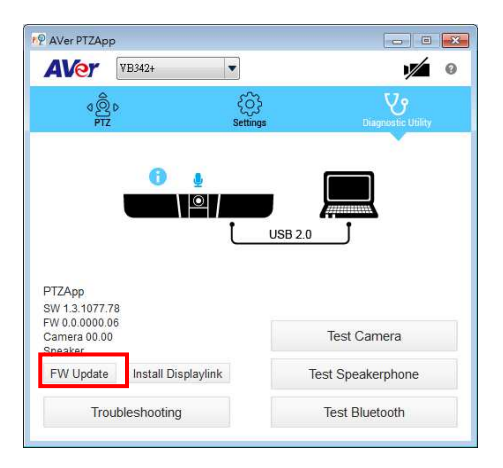

2. A dialog will display the current firmware version and available new firmware version (internet connection is required).

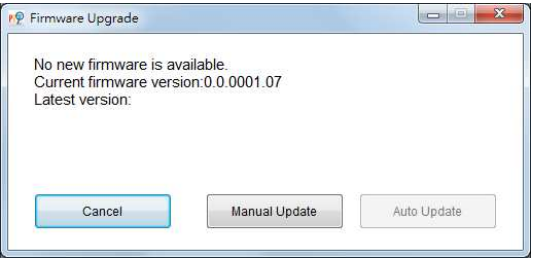

3. To auto update, click "**Auto Update**" and update process will start. The new firmware will be downloaded first; then, the new firmware will be uploaded to camera.

**[Note]** Before updating the new firmware to the camera, please make sure camera and laptop/PC are all well connected and stay connected during the entire process.

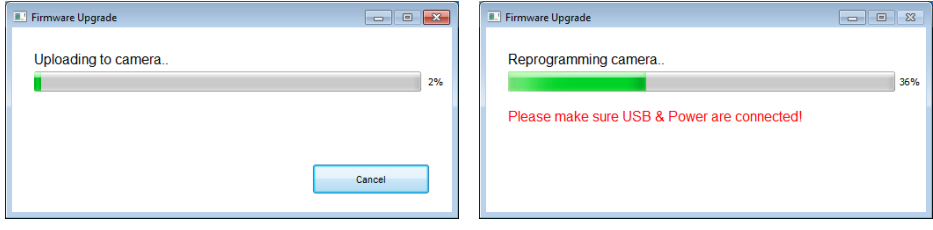

Download new firmware Update new firmware to camera

- 4. To update the firmware manually, click "**Manual Update**" and locate the new firmware to start the process.
- Install Displaylink: The VB342+ requires Displaylink drive for HDMI connection. If your laptop/PC doesn't have installed Displaylink drive, click "**Install Displaylink**" and follow the on-screen instruction to complete installation.

**[Note]** Maximum output is1080p resolution.

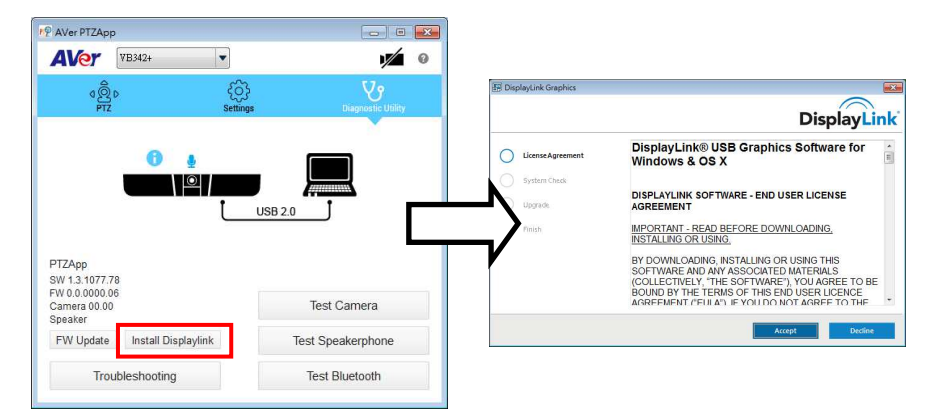

 **Troubleshooting:** collect more system information for troubleshooting before you contact AVer technical support.

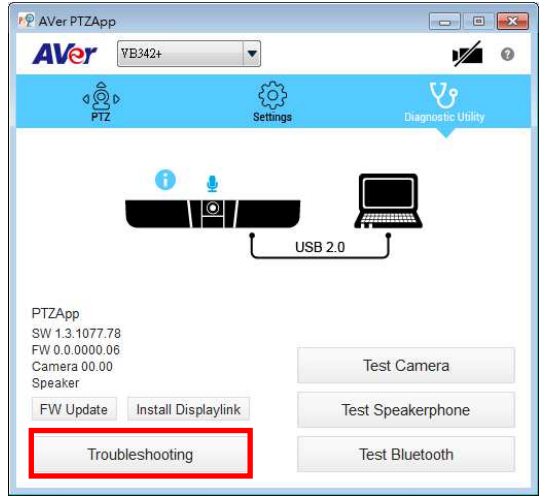

## Set the Camera Number

With multiple cameras connection, users can set each camera to buttons 1 to 3 on the remote control.

- 1. If PTZApp detects computer connects to multiple VC/CAM, you can select which camera you like to control through the dropdown list.
- 2. Next, Click **Change Binding** button.

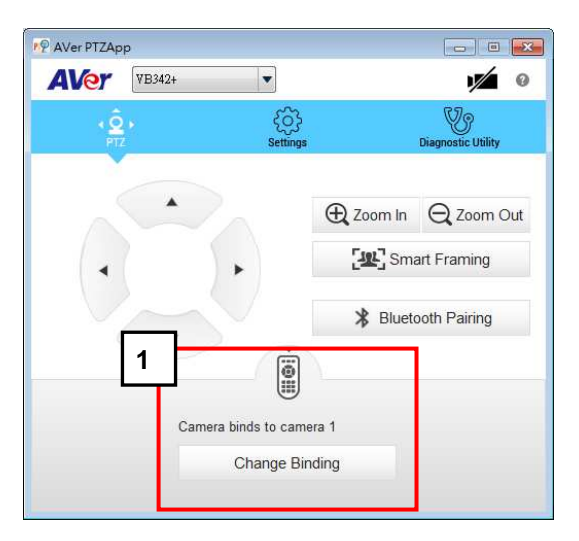

- 3. Select which camera number of remote control it maps to.
- 4. Click **Save** to save settings. To un-save the settings, click **Abort**.

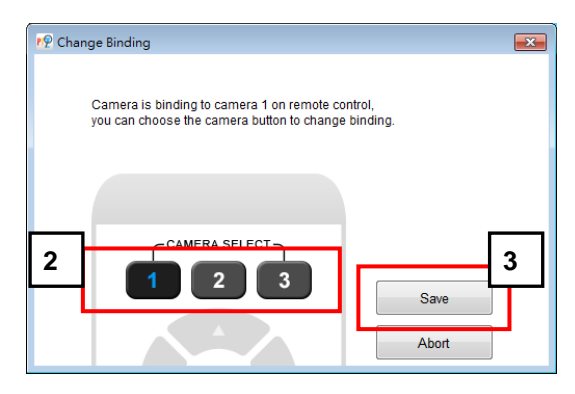

**[Note]** If you only have one camera and don't need to do any setting, the default is camera 1. If you press camera 2 or 3 on the remote control, you will find your remote can't control your camera. In this case, please press camera 1 on your remote again.

## Hotkey Control

Enable hotkey control to use keyboard control camera's movement and backlight. The default is off.

- 1. In AVer PTZApp, select "**Settings**"
- 2. Set Hotkey Control to "**On**".

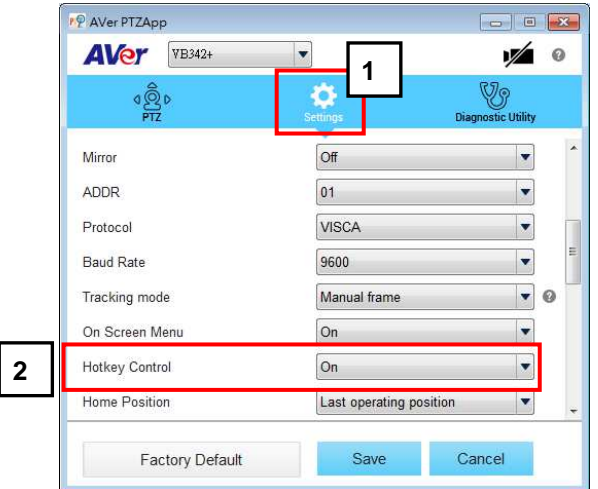

3. A hotkey description as below figure shown:

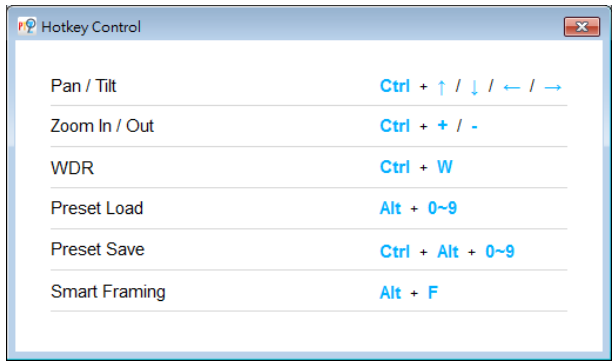

4. When hotkey control is enabled, a hotkey tip will display when mouse is moved to the PTZ control button in PTZ mode.

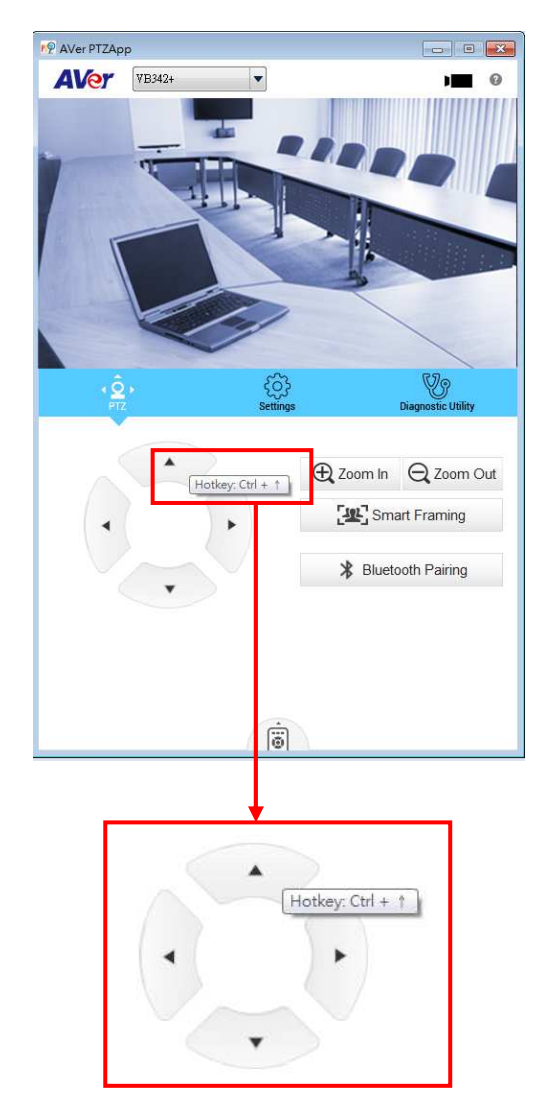

## Home / Sleep Position

**Home Position:** There are three options: Last operating position/Factory central position/ Preset 0 **Sleep Position:** There are two options -- Factory sleep position/ Preset 9 If the camera idles for more than 3 minutes, it will enter sleep mode.

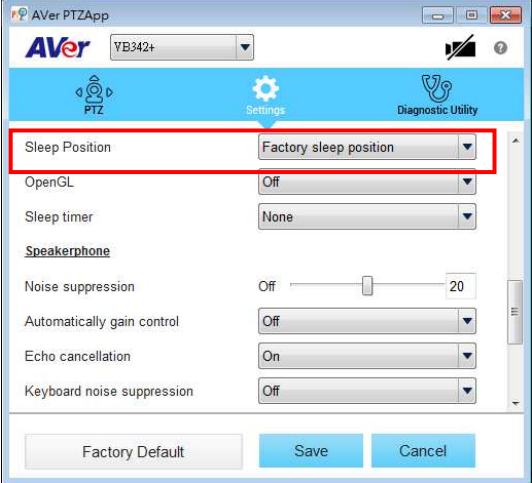

## OpenGL

The default setting is off. If your PC has installed OpenGL, you can get better frame rate and smoother video quality by turn on it. If your PC is without OpenGL, it will cause video display problem after enable it.

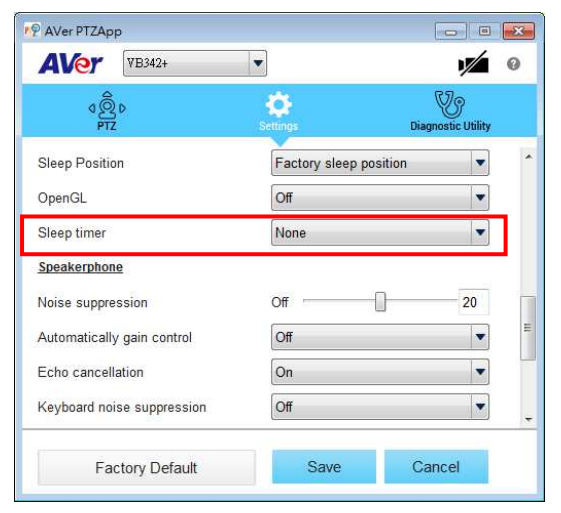

## Full Screen Mode

PTZApp can switch to full screen mode. Move the mouse to the right corner bottom of the video screen and a  $\frac{d}{d}$   $\frac{d}{d}$  icon is displayed on video screen. Click  $\frac{d}{d}$   $\frac{d}{d}$  icon and video screen will switch to full screen mode. In full screen mode, user can use direction panel to control camera direction. Click " $\equiv$   $\equiv$  " icon can go back to normal screen view.

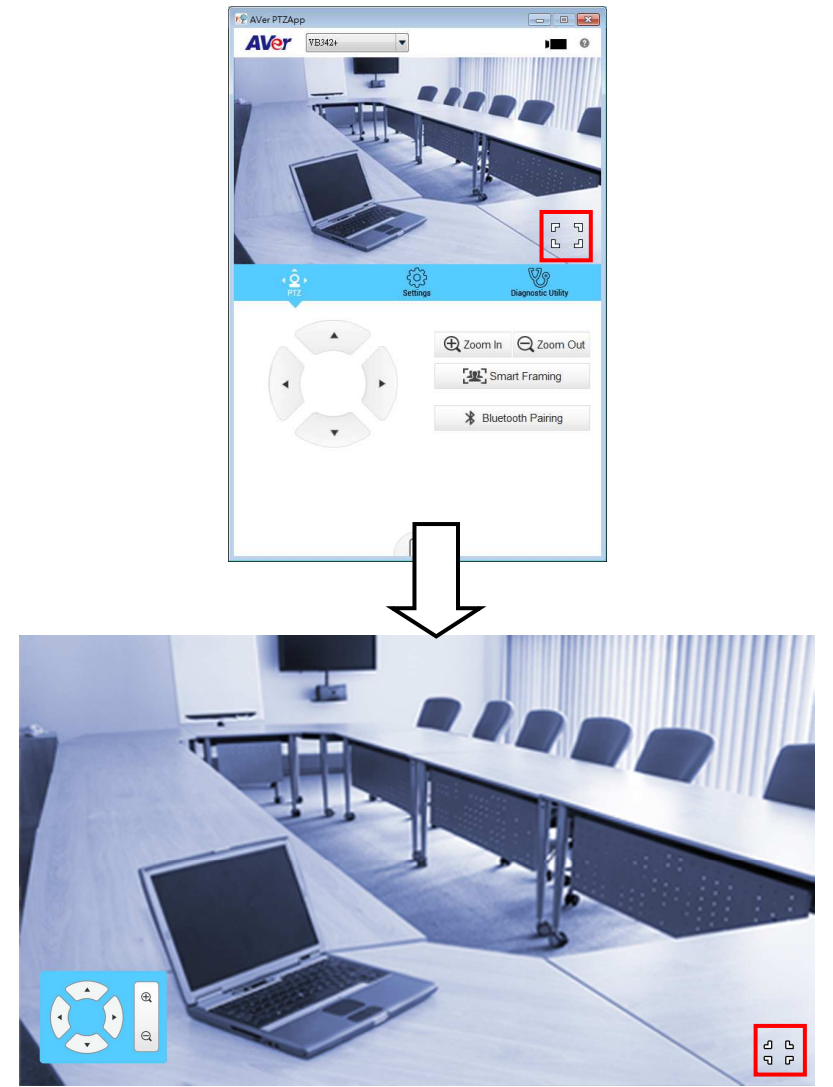

## Install EZLive

Please go to http://www.aver.com/download-center to download the AVer EZLive software. After downloading, double-click on the file and follow the on-screen instructions to complete the installation.

#### Use AVer EZLive

During a video call, EZLive can help user to do:

- (1) Camera ePTZ
- (2) Volume control for the speaker connected
- (3) Capture camera's still images
- (4) Record video
- (5) Live stream to Youtube, Livehouse.in, USTREAM…etc.
- (6) Camera Zoom in/out
- (7) Capture PC screen shot
- (8) Record PC screen video
- (9) Set up livestream
- (10) Open file management to retrieve photos and video files
- (11) Livestream setting
- (12) Drawing tool.

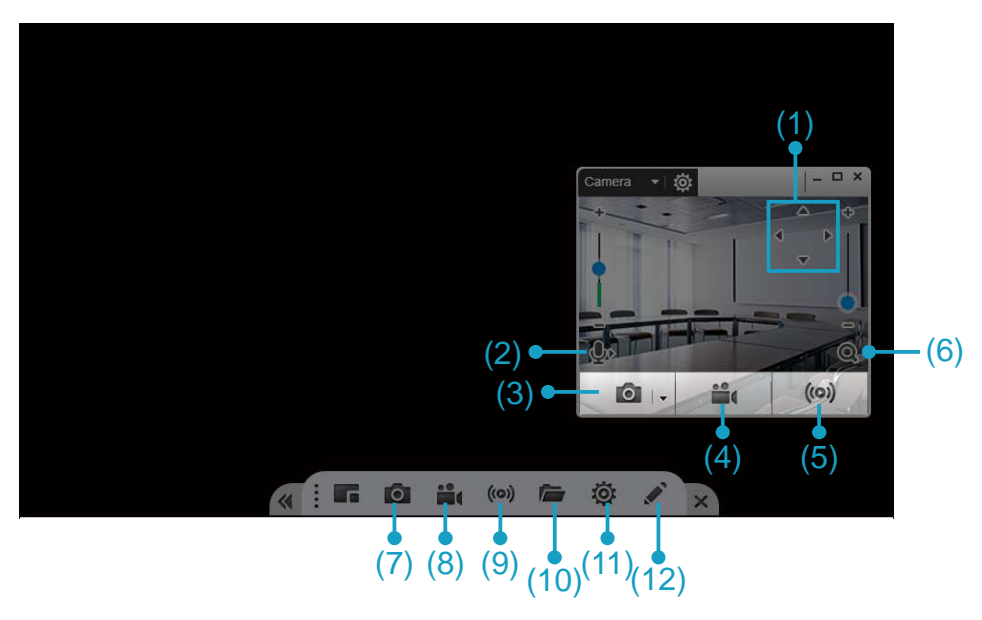